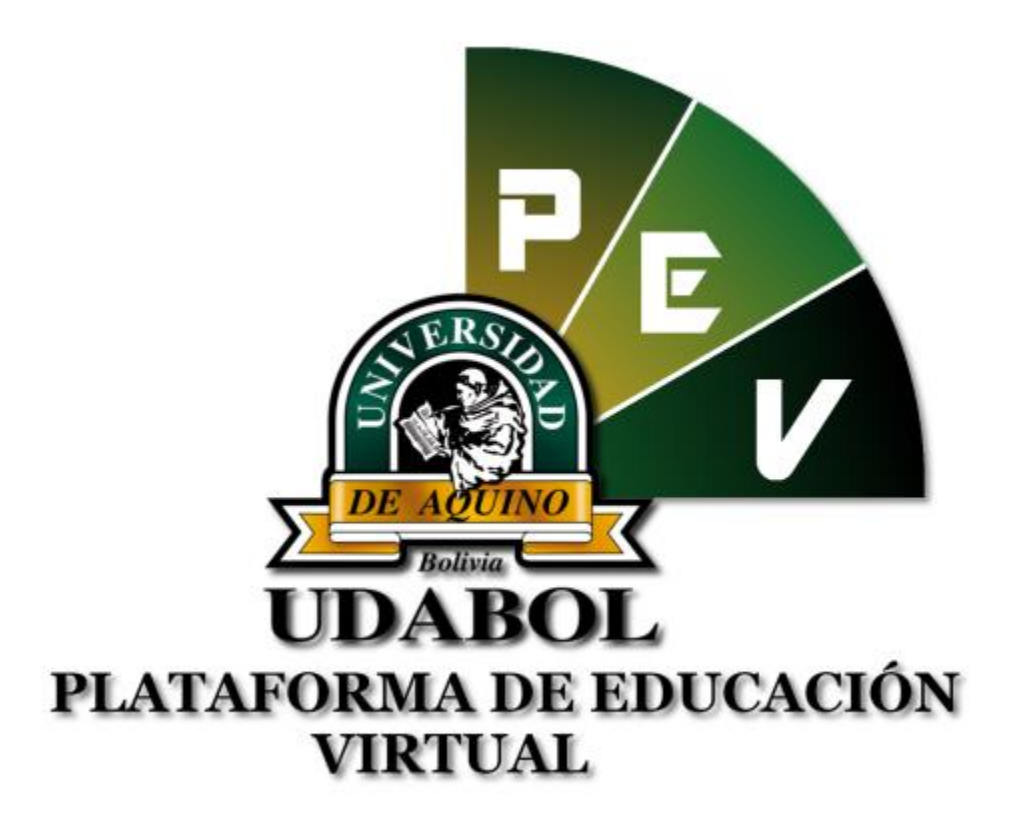

**MANUAL PARA LA REVISIÓN Y CALIFICACIÓN DE TRABAJOS FINALES EN LA CARPETA PEDAGOGICA VIRTUAL PARA USO DE DOCENTES VERSIÓN 1.0 GESTIÓN 2016**

## **1. INICIO DE SESIÓN**

- Ingresar al sitio web <http://virtual.udabol.edu.bo/carpetaverde/>
- Posteriormente clic en el botón Rojo "Gmail Udabol"**.**

## Carpeta Pedagogica Digital

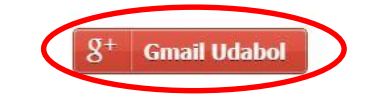

Advertencia: Este sistema es propiedad de la Universidad Udabol y solo para uso por personal autorizado.

 Obtendremos una ventana como se muestra a continuación, ingresar el correo de la Udabol, si en vez de esta página le vuelve a mostrar la imagen anterior, debe ir a<https://mail.google.com/> a cerrar la sesión del correo que está iniciado y luego repetir el paso anterior.

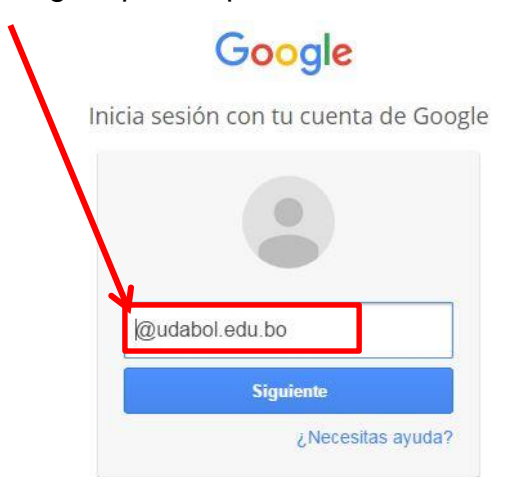

 Al iniciar la sesión, aparecerá la página de inicio con el nombre del usuario en la parte superior derecha como en la siguiente imagen.

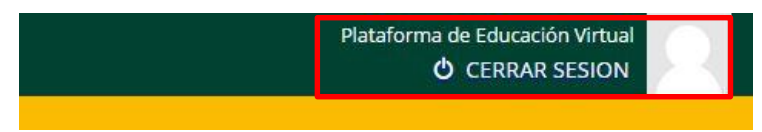

## **2. FUNCIONALIDAD DE REVISION DE TRABAJOS**

 En la CPV en la opción docente podrá visualizar las materias que dicta, seleccionar la materia a revisar.

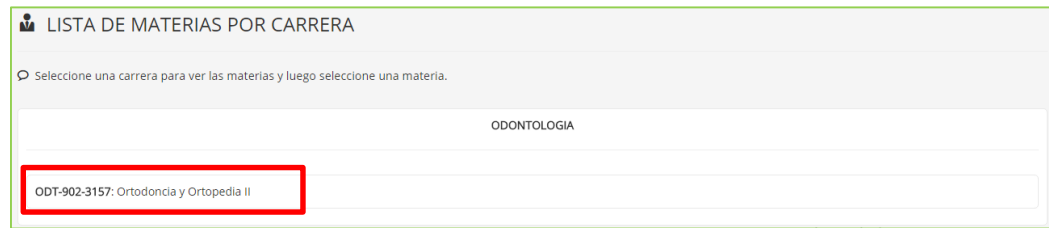

Posteriormente seleccionar el grupo o paralelo :

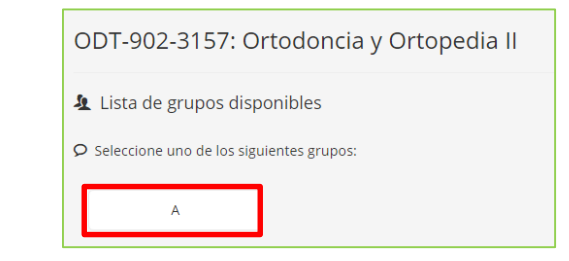

 Enseguida le mostrarán las diferentes opciones a realizar, en la cual debe seleccionar la opción "Seguimiento académico procesual y de resultado" :

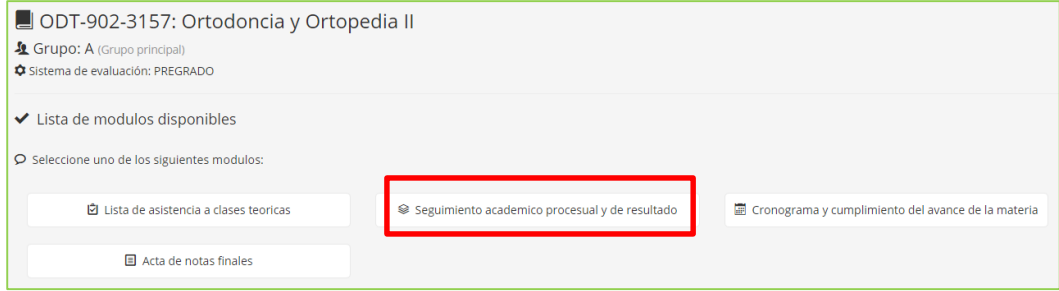

 En la siguiente pantalla le mostrará las evaluaciones parciales, seleccionar "Evaluación Final".

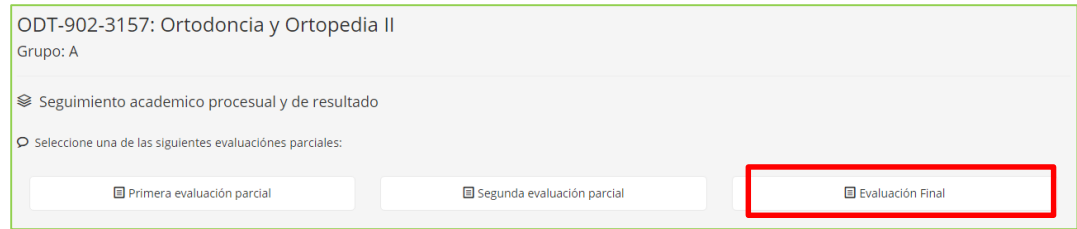

 Posteriormente podrá ver la lista de sus estudiantes y entre las columnas procesuales le aparecerá con el nombre "Trabajo Final" en el cual podrá calificar sobre la nota configurada en dicha materia como se muestra en este ejemplo:

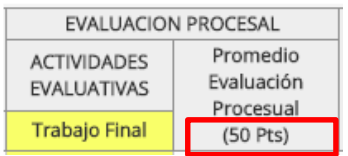

- Sobre dicha columna podrá ver mediante un pequeño logo indicando el archivo pdf si el estudiante ha subido su trabajo final este se verá con nota inicialmente de "0", como en la siguiente imagen :
- Posteriormente dar click sobre el icono del archivo el cual le mostrará otra ventana con dicho archivo seleccionado y datos del estudiante.

 $0.00$ 

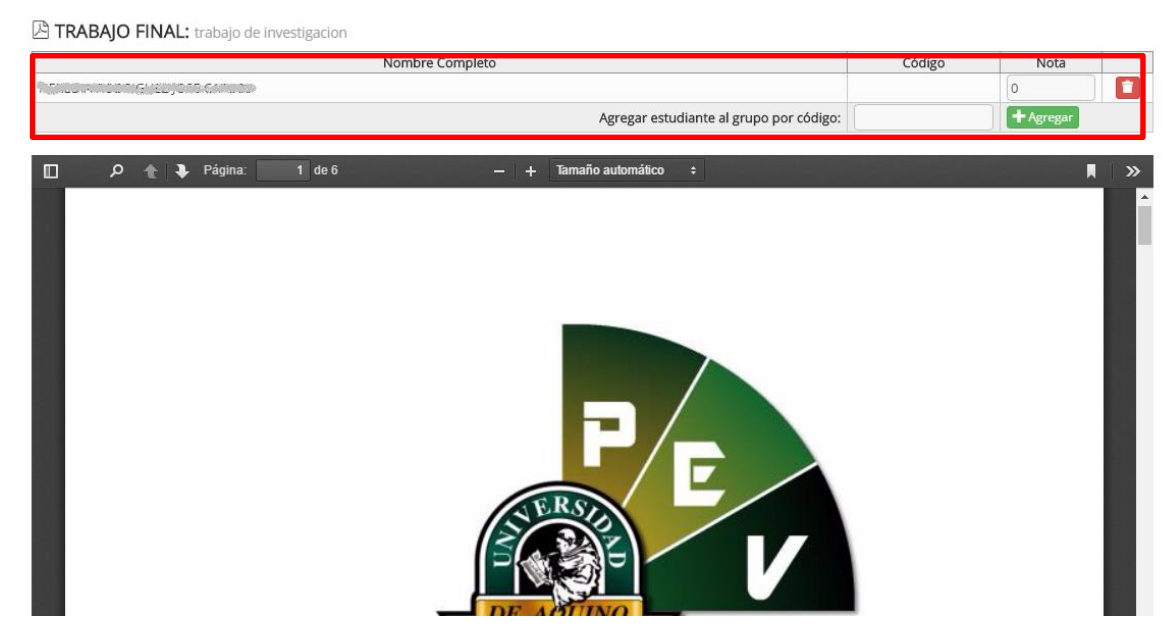

 Si el documento que se muestra se ha realizado en grupo y se quiere calificar y ponderar la nota a todos los estudiantes que corresponden a dicho grupo, se debe agregar ingresando el código del estudiante, el cual podrá ver a su derecha de la lista de estudiantes de la anterior pantalla, dicho registro deberá hacerlo asi :

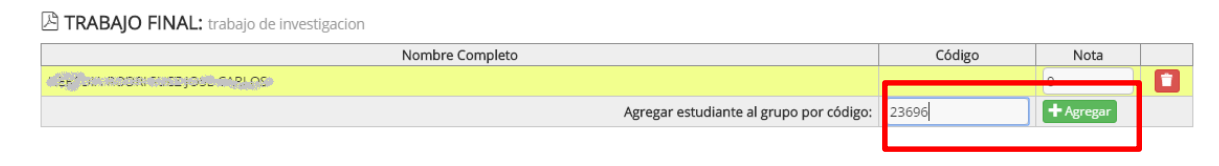

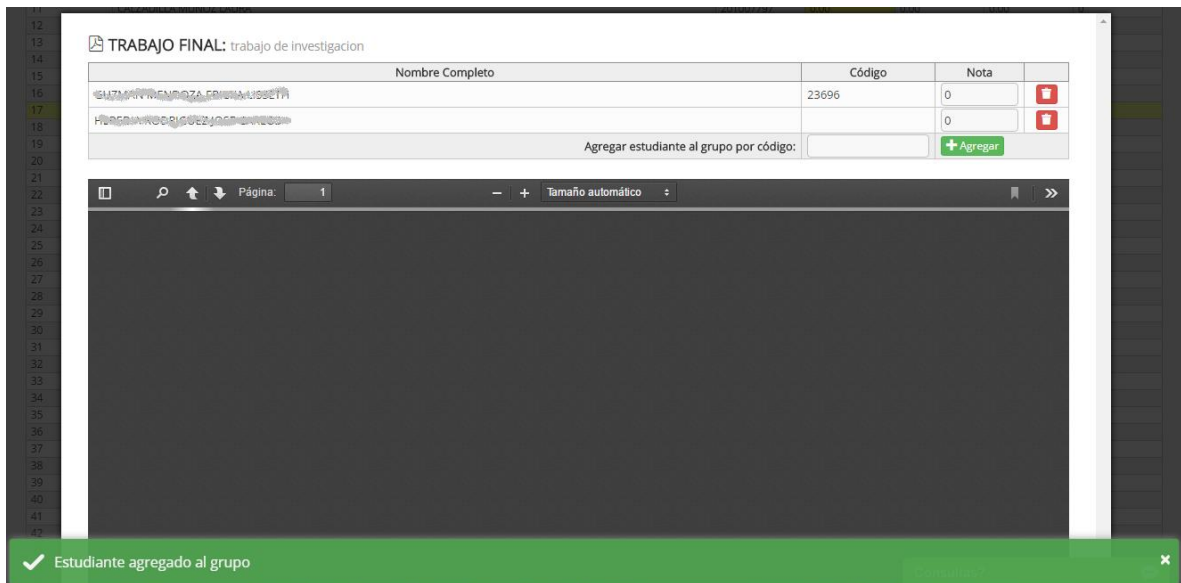

 Posteriormente deberá ponderar la calificación del trabajo realizado por parte del o los estudiantes ingresando la nota en el recuadro que aparece al lado derecho y hacer un clic afuera de dicho recuadro hasta que le salga un contorno de color verde como se puede ver en el sgte. Ejemplo :

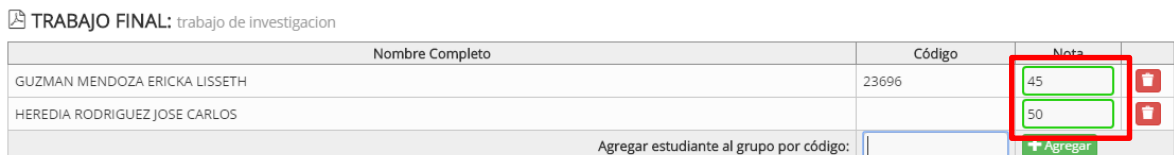

 Si por algún error ingreso a un estudiante que no pertenece a ese archivo, puede eliminarlo con solo dar click en el botón rojo que sale a la derecha de cada estudiante, ojo que si elimina a todos los estudiantes del grupo de trabajo, el archivo subido se eliminará automáticamente y el o los estudiantes tendrán que subir el archivo nuevamente y ponderar nuevamente su correspondiente nota.

## *Recomendamos:*

- *Informar a los estudiantes que si su trabajo es grupal, que figuren en el documento quienes son los integrantes y que solo suba el archivo un estudiante por grupo, y de esa manera el docente asignará a dichos estudiantes al grupo perteneciente y su correspondiente nota.*
- *Leer el enunciado donde encuentre este ícono .*
- *Cerrar la sesión de su correo electrónico al finalizar el uso del sistema.*

*Si aún tiene alguna duda o consulta que tenga que ver con el uso del sistema carpeta pedagógica digital escribirnos al chat on line que se encuentra en la plataforma virtual o también enviarnos un correo especificando sus datos a la siguiente dirección: [virtual@udabol.edu.bo.](mailto:virtual@udabol.edu.bo)*

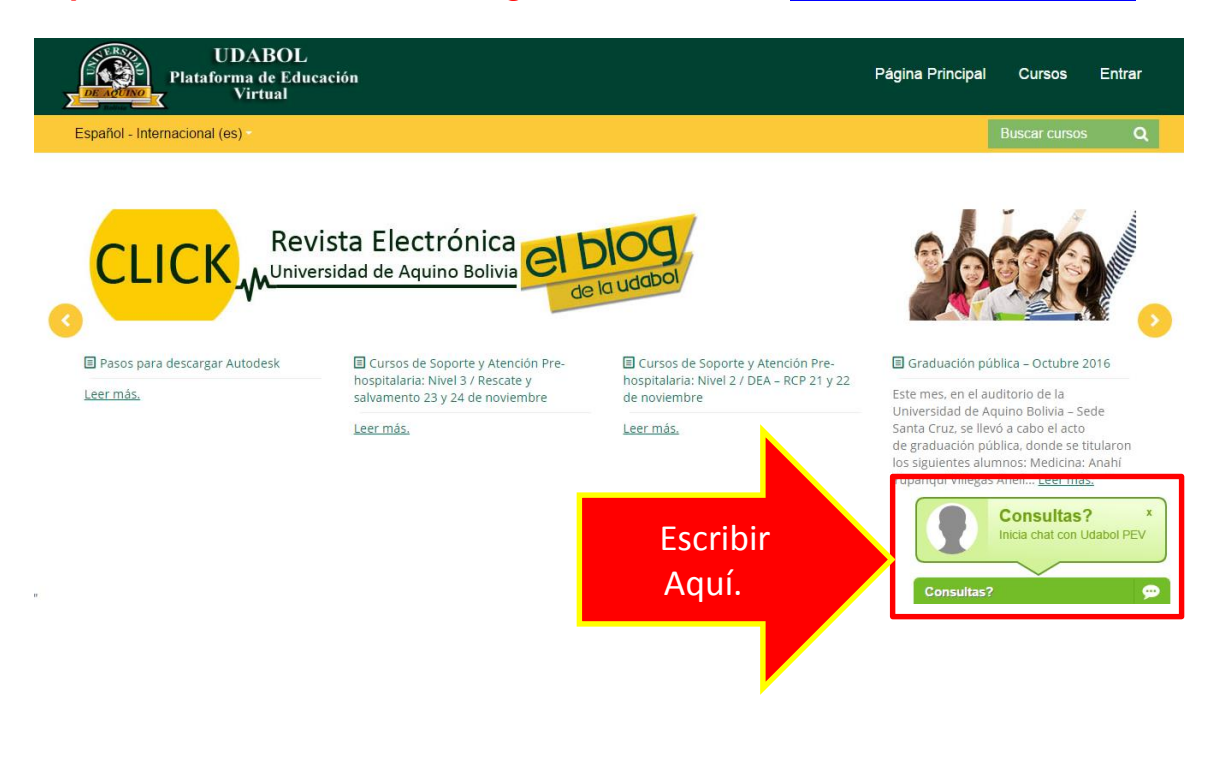